# 桃園獎勵金申請網

學校端之操作手冊

## 目錄

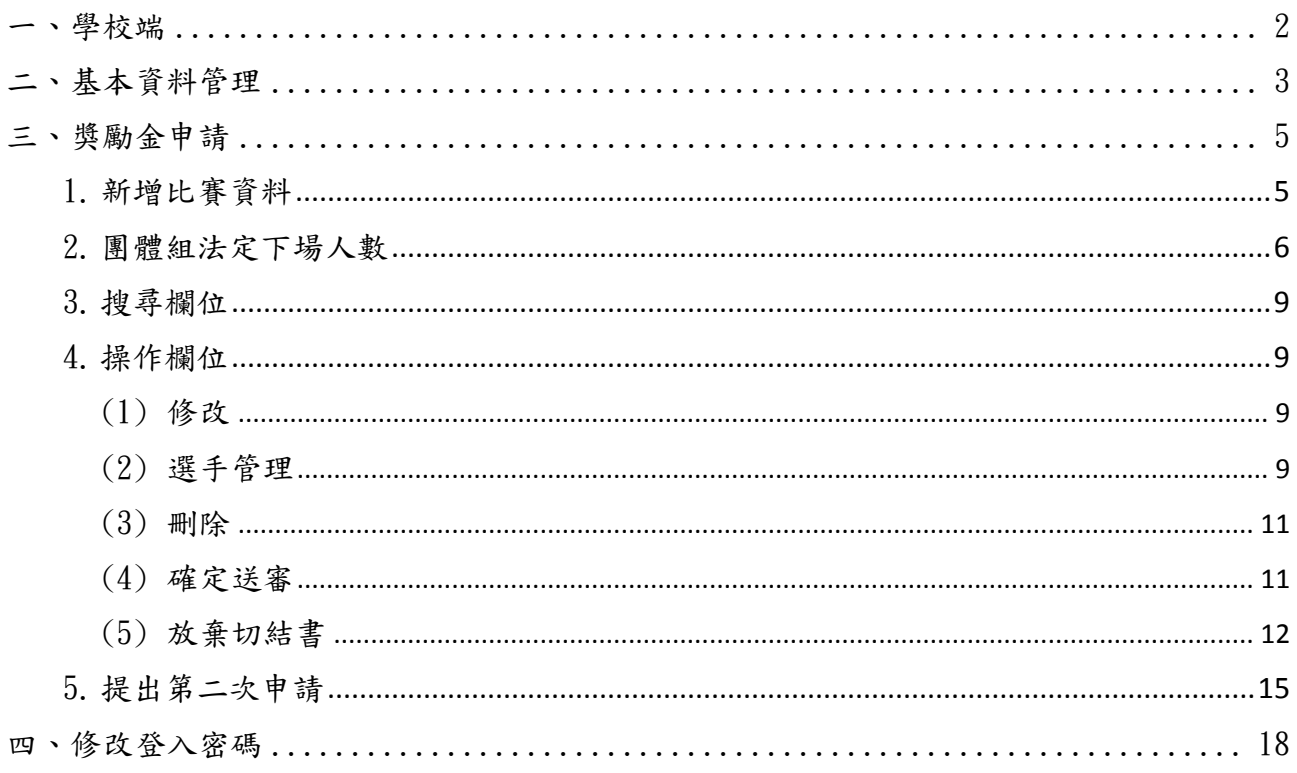

#### <span id="page-2-0"></span>一、學校端:

1. http://tycsports.eduweb.tw/於進版頁進入【桃園獎勵金申請網】,點選上方 選單【獎勵金申請】,依據學校類別選擇登入頁,輸入帳號、密碼及驗證碼後, 點擊〔登入〕按鈕;輸入的資料有誤時,可按〔重填〕按鈕,進行重填【圖1】。

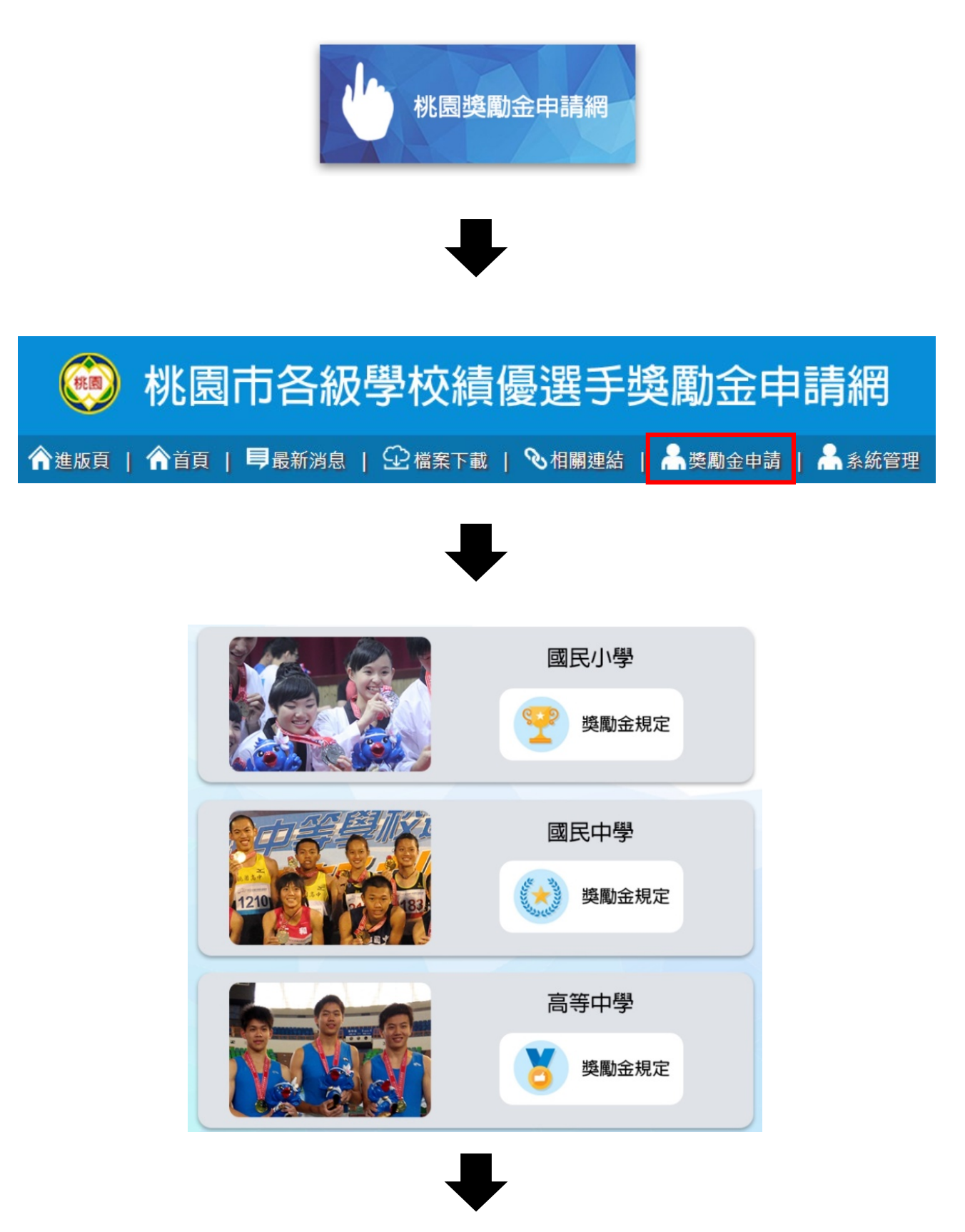

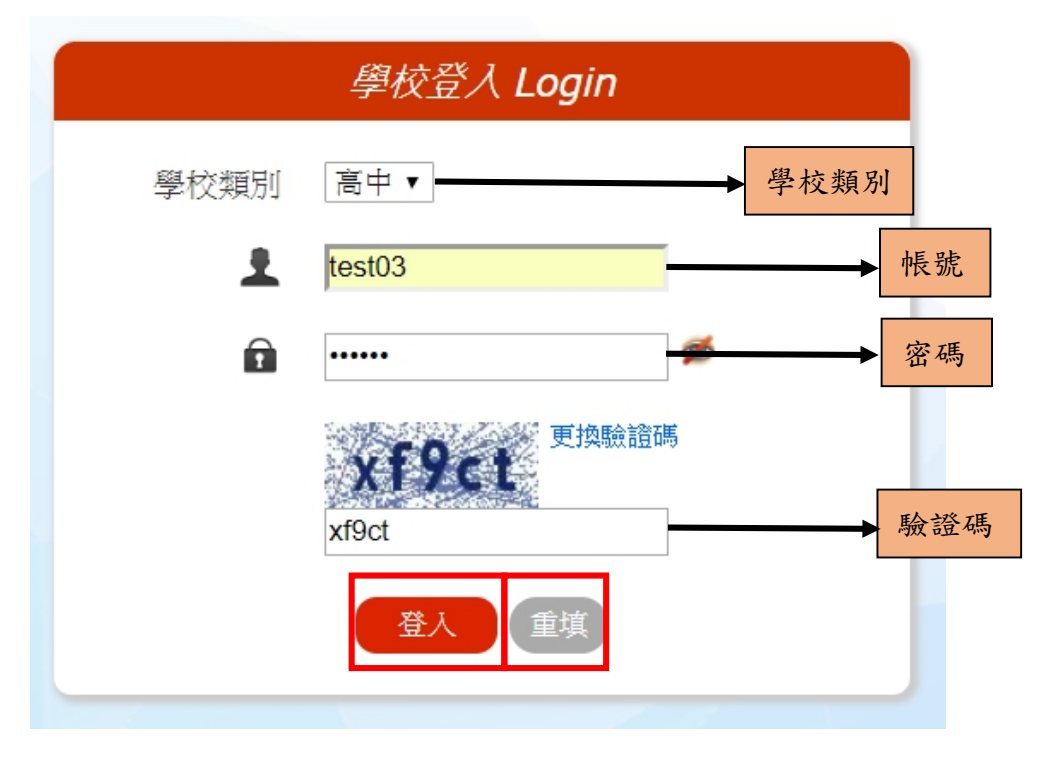

【圖 1】

#### <span id="page-3-0"></span>二、基本資料管理:

1. 於左選單點擊〔基本資料管理〕,選擇頁籤:學校基本資料,欄位標題前面如有 標示\*字號的選項為必填項目;填寫完畢請按〔全部更新〕按鈕送出資料,輸入 資料有誤時,可按〔全部重設〕按鈕返回原本資料,進行重填動作(此重填也將 重設體育訪視基本資料)【圖 2-1】。

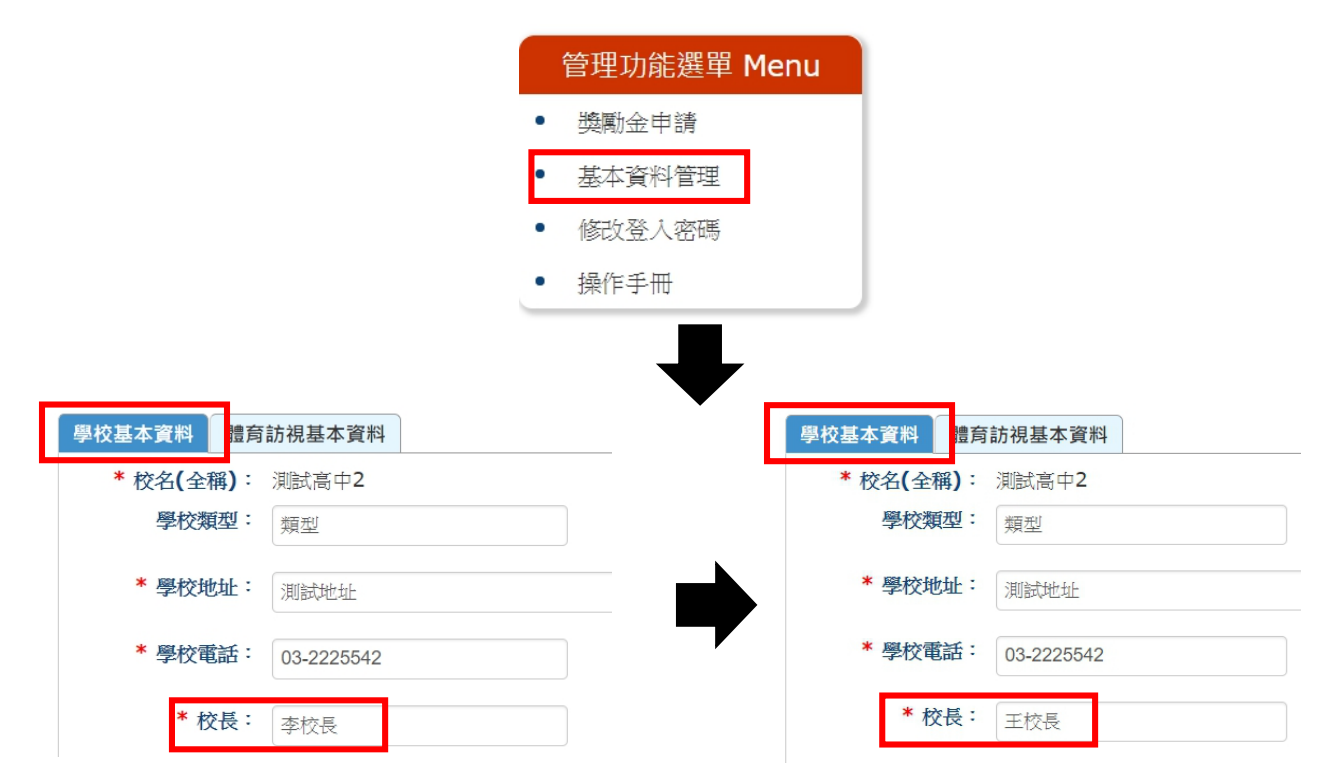

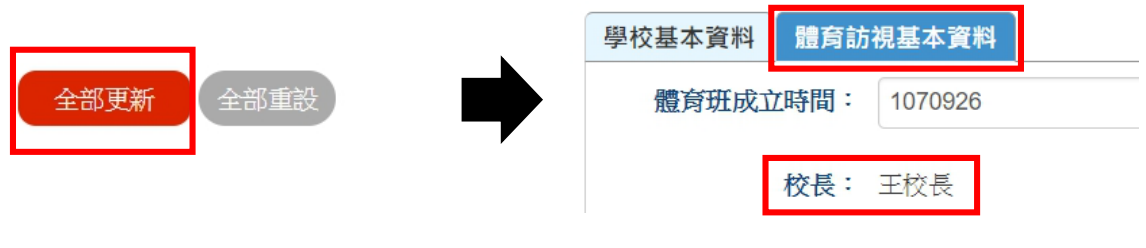

【圖 2-1】

2. 於左選單點擊〔基本資料管理〕,選擇頁籤:體育訪視基本資料,輸入資料完畢 後,請按〔全部更新〕按鈕送出資料;輸入資料有誤時,可按〔全部重設〕按 鈕,進行重填動作(此重填也將重設學校基本資料)【圖 2-2】 ※此功能是紀錄最新訪視資料,於還未填報時,會自動載入體育訪視網站〔學校 填報管理﹞之基本資料。

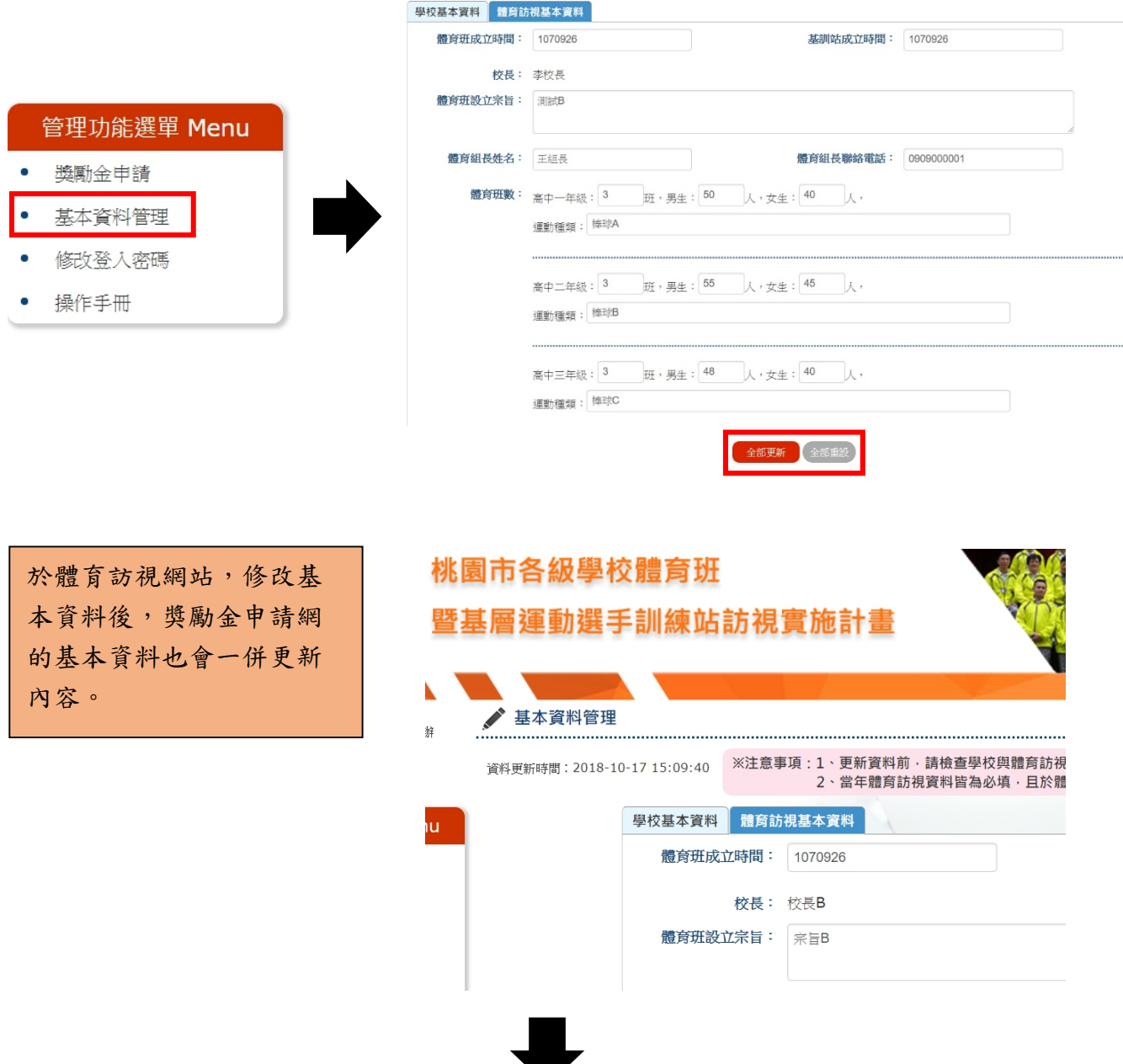

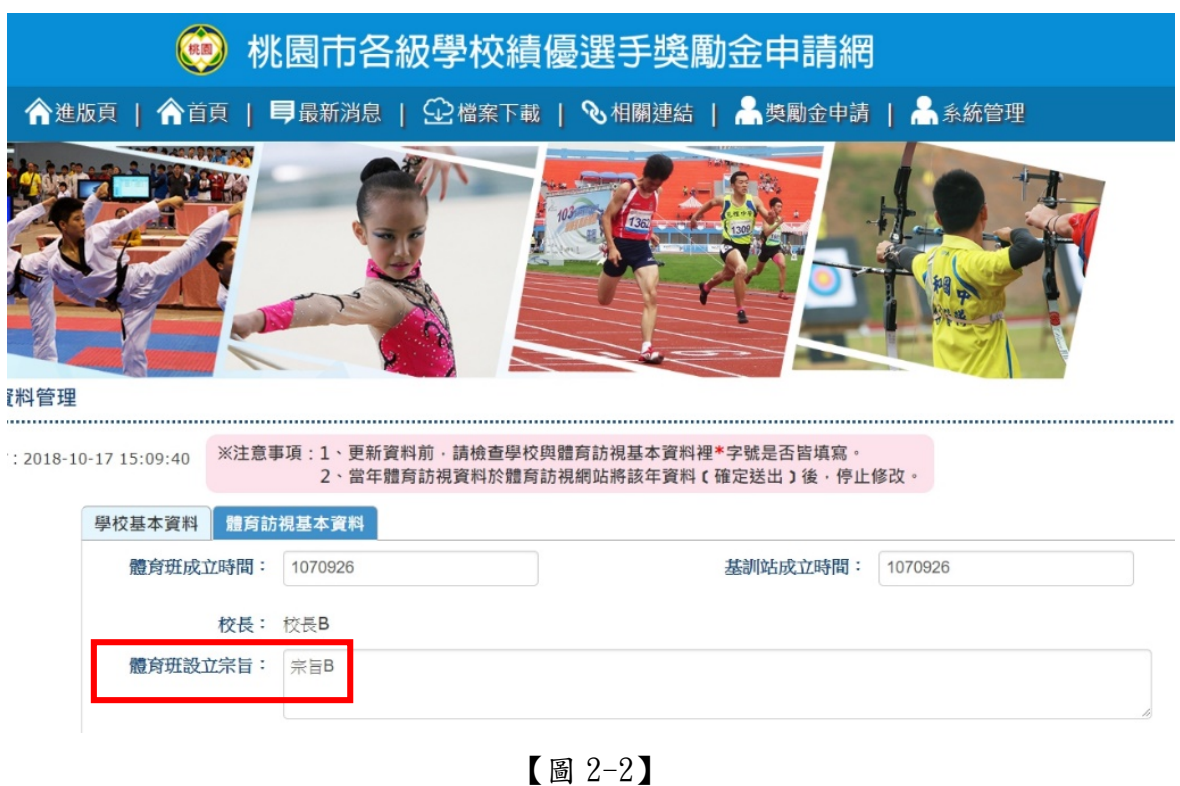

3. 若有送出無反應情形,請點擊〔學校基本資料〕頁籤,並檢查必填欄位是否皆填 寫

#### <span id="page-5-1"></span><span id="page-5-0"></span>三、獎勵金申請:

1. 新增比賽資料: (1) 於左選單點擊〔獎勵金申請〕,按〔新增表單〕按鈕【圖 3-1】。

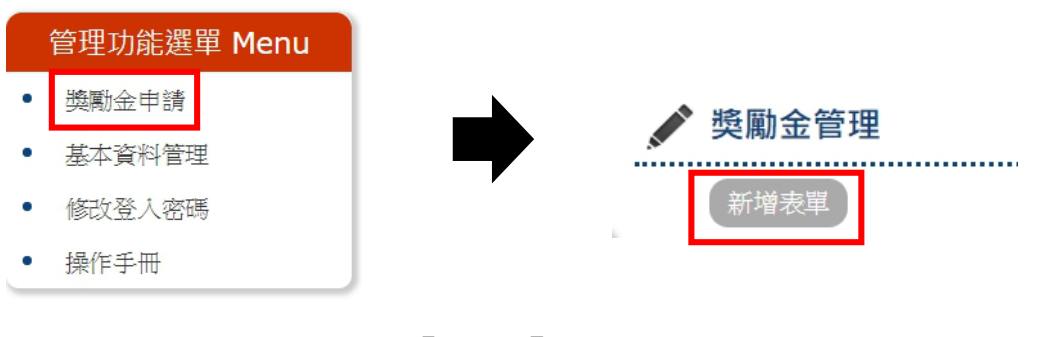

【圖 3-1】

(2) 於比賽基本資料表單填寫相關獎勵金資訊,欄位標題前面如有標示\*字號的 選項為必填項目;填寫完畢請按〔確認新增〕按鈕送出資料【圖 3-2】,輸 入資料有誤時,可按〔重設〕按鈕重填資料。

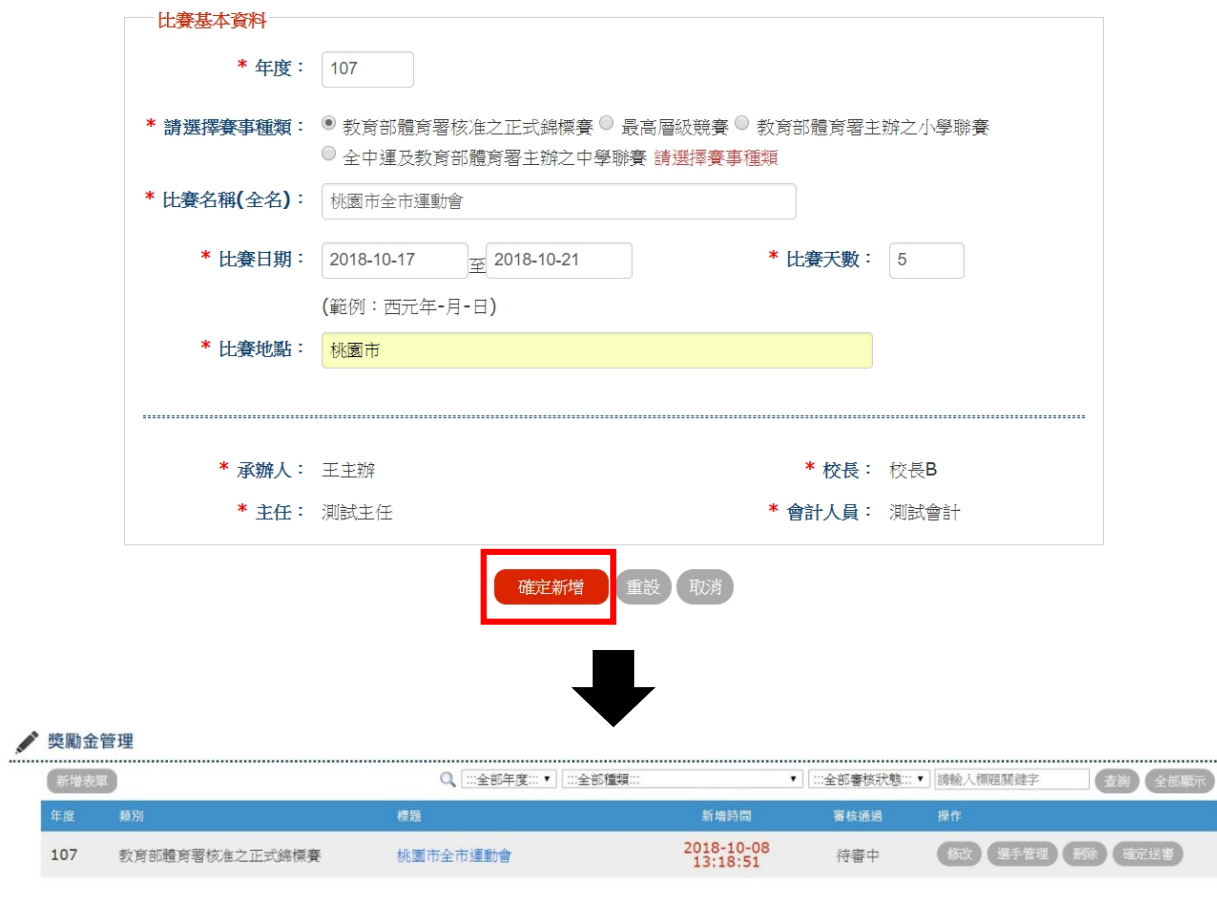

【圖 3-2】

- <span id="page-6-0"></span>2. 團體組法定下場人數:
	- (1) 於比賽基本資料表單中的賽事種類,選擇〔全中運及教育部體育署主辦之中 學聯賽〕項目後,將出現團體組第1名到第3名欄位。

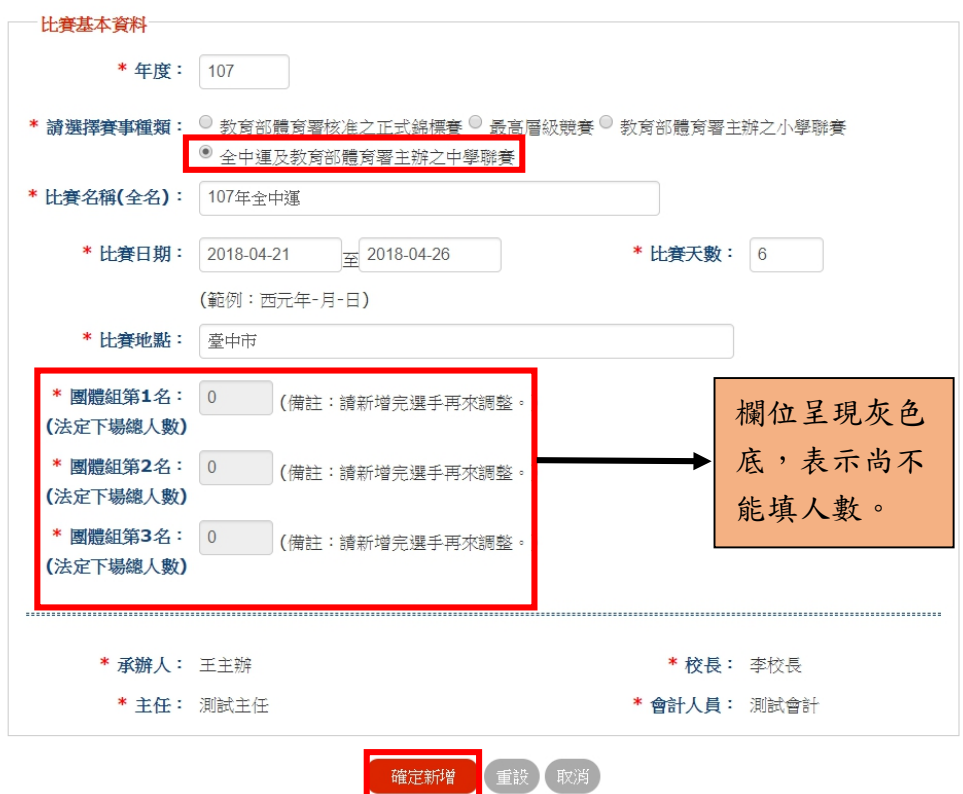

(2) 須先於〔選手管理〕頁面新增團體組之選手資料,欄位標題前面如有標示\* 字號的欄位、選項與團體代稱皆為必填項目,填完表單並點擊〔確定新增〕 【圖 3-3】。

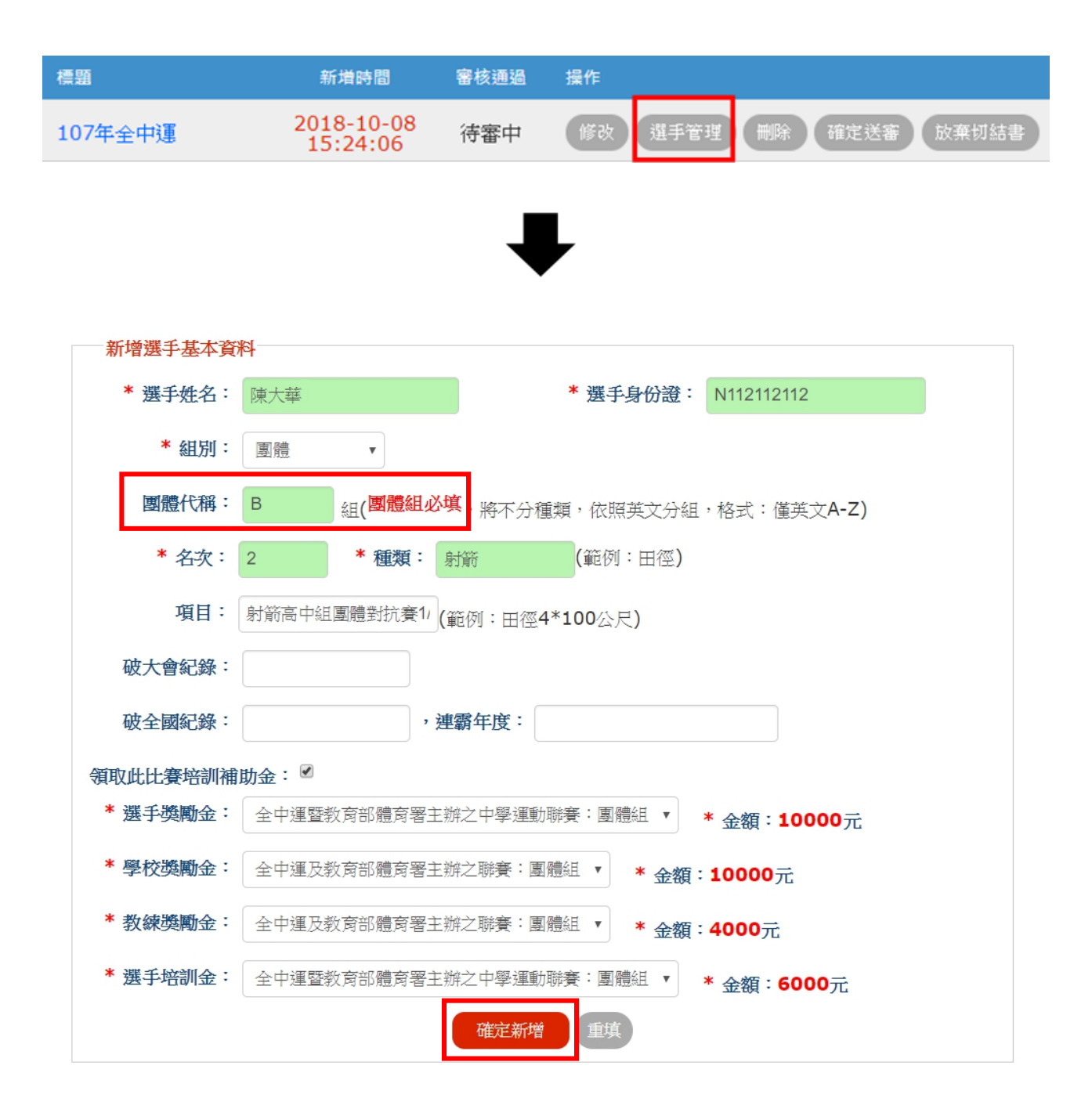

【圖 3-3】

(3) 於左上角按〔上一頁〕按鈕,再按〔修改〕按鈕,進入比賽基本資料表單登 錄各團體名次法定下場總人數【圖 3-4】。

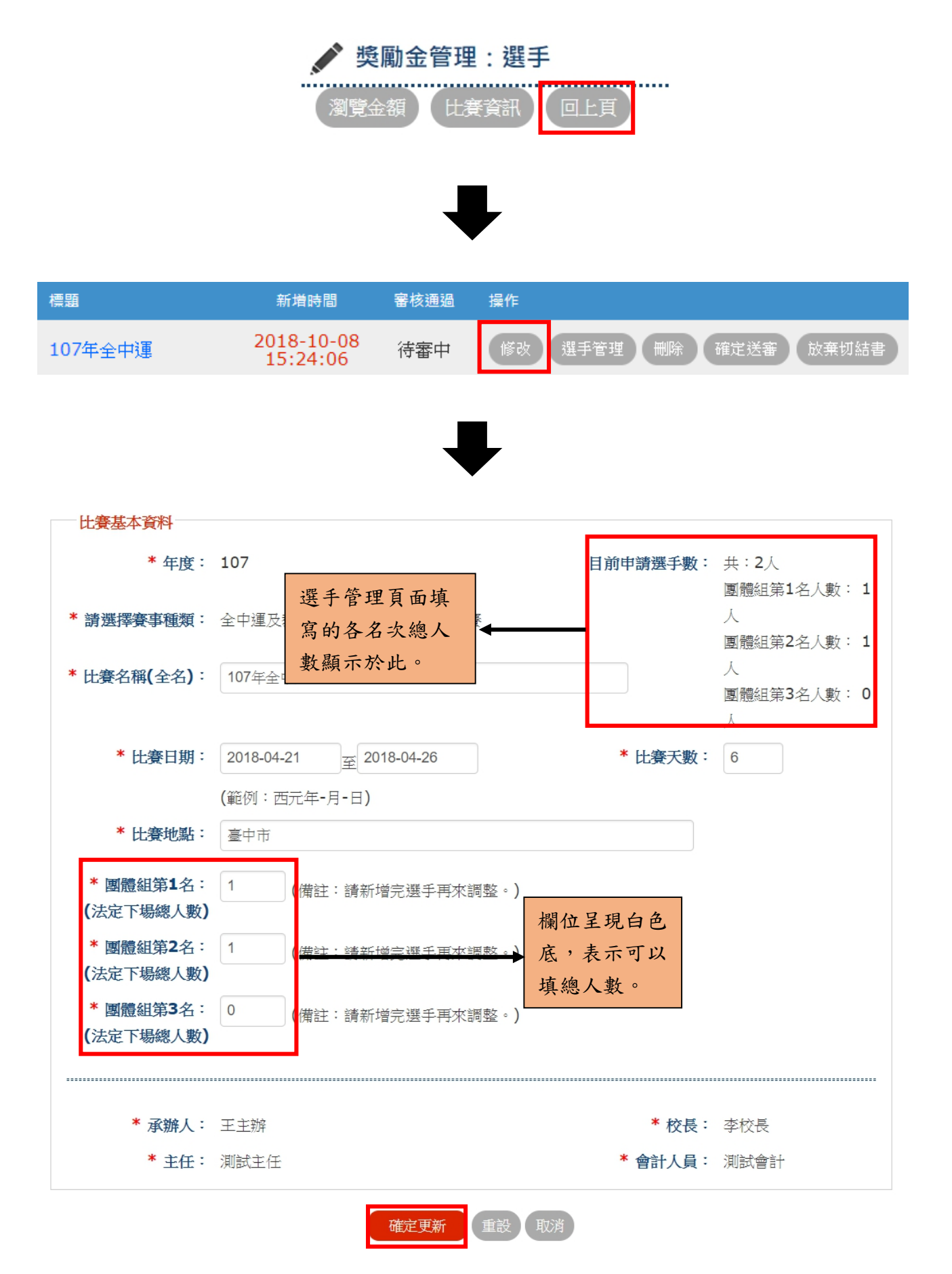

<span id="page-9-2"></span><span id="page-9-1"></span><span id="page-9-0"></span>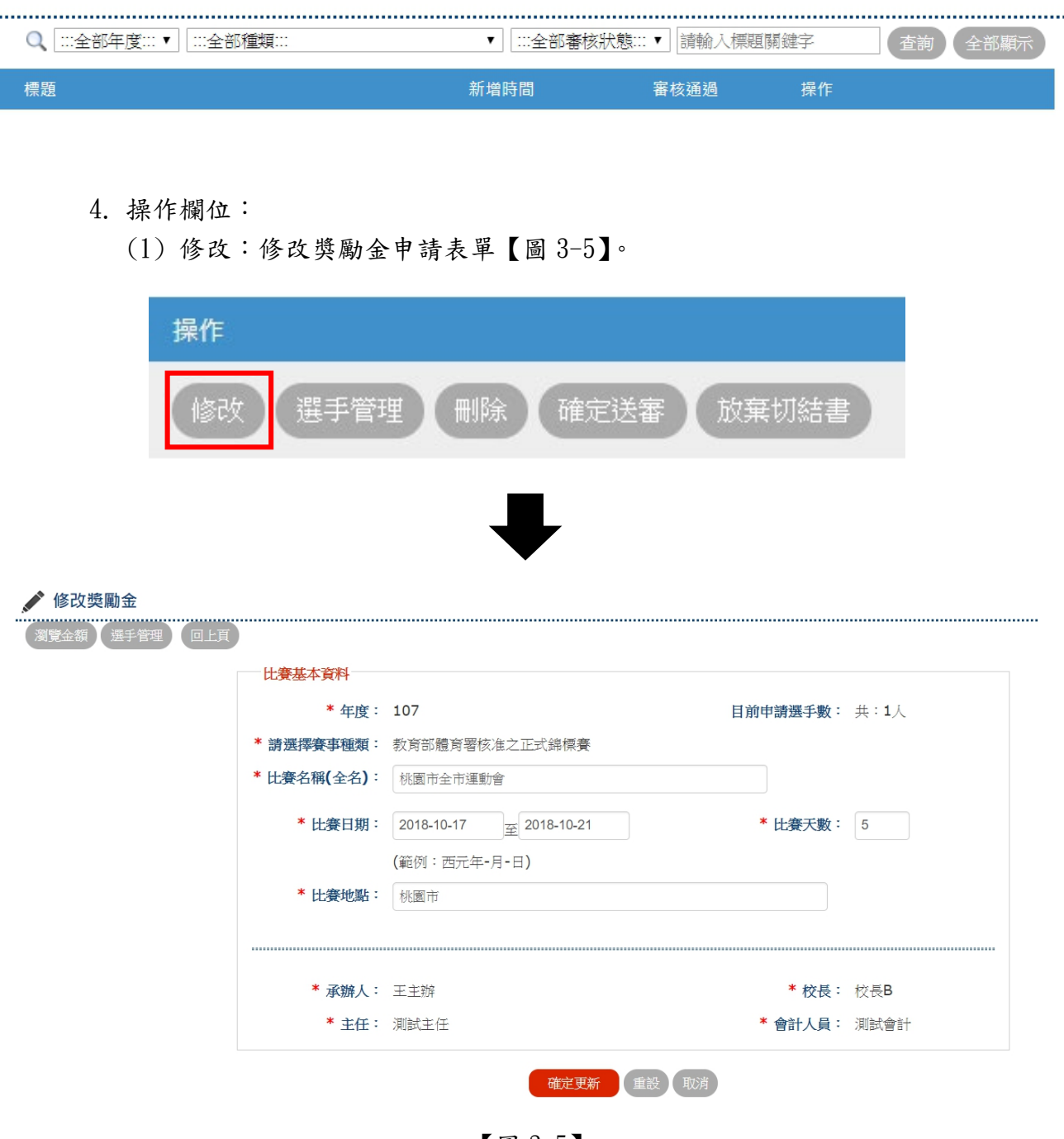

【圖 3-5】

<span id="page-9-3"></span>(2) 選手管理:新增、修改、刪除選手資訊。欄位標題前面如有標示\*字號的選 項為必填項目,填寫完畢請按〔確認新增〕按鈕送出資料,當新增資料有誤 時,可按〔重填〕按鈕重填資料。於「修改/刪除選手資料表單」中,按右 邊〔展開〕連結,可看全部資訊與修改資料【圖 3-6】。 左上角有三個按鈕,名稱與功能分別為: 〔瀏覽金額〕:瀏覽獎勵金金額,並提供列印該文件之功能【圖 3-7】。 〔比賽資訊〕:進入比賽基本資料表單。 〔回上頁〕:回到獎勵金管理頁面。

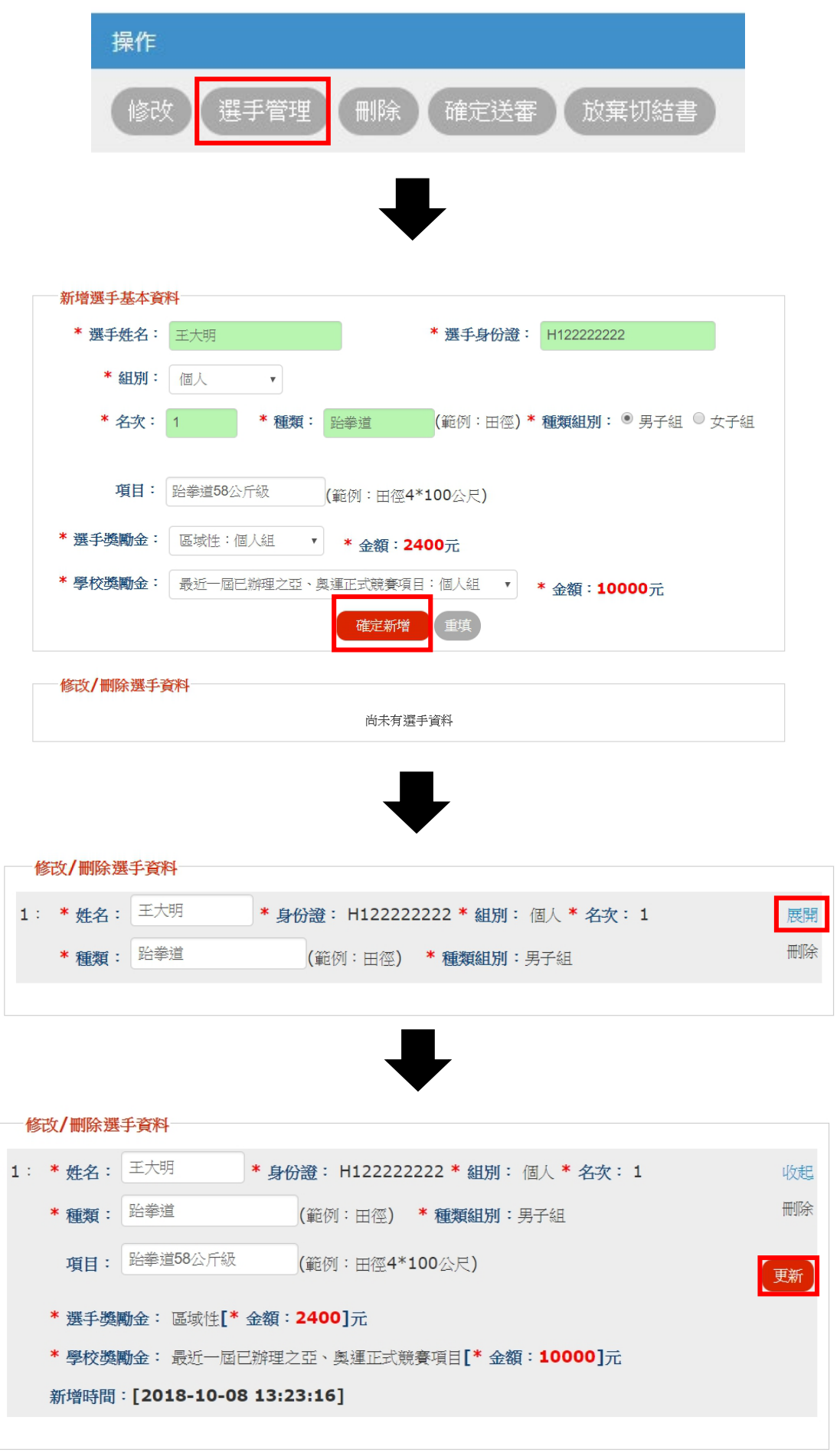

### 【圖 3-6】

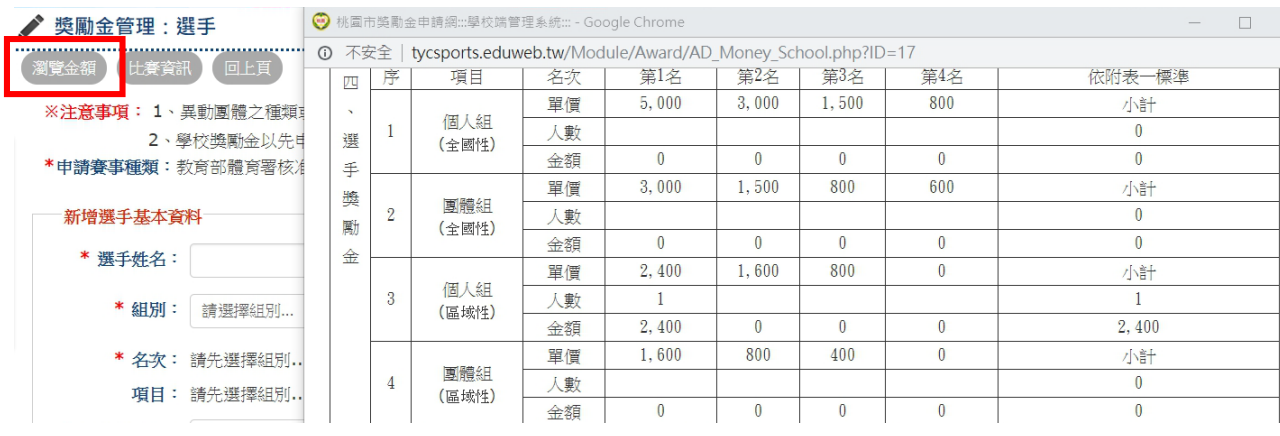

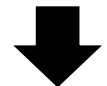

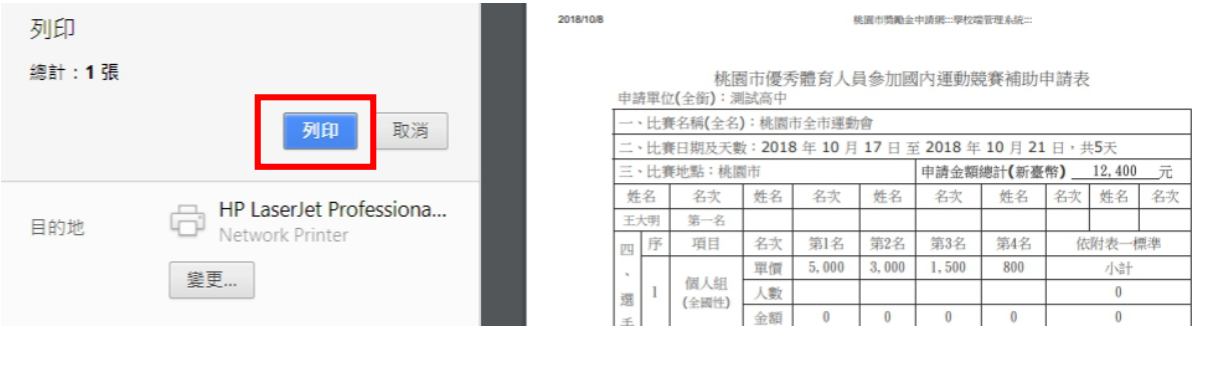

【圖 3-7】

(3) 刪除:刪除獎勵金申請表單,功能與刪除選手略同。

<span id="page-11-0"></span>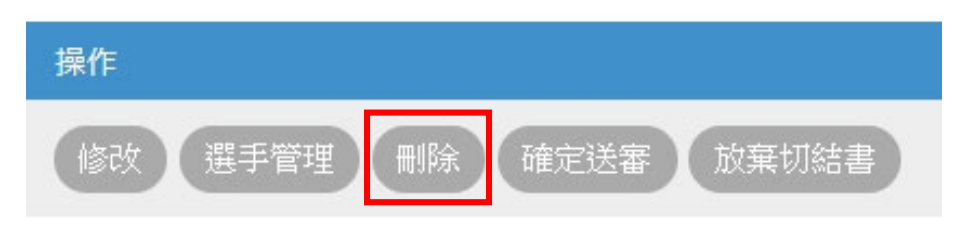

(4) 確定送審:表單填寫完畢後,送出資料給單位審查【圖 3-8】。

<span id="page-11-1"></span>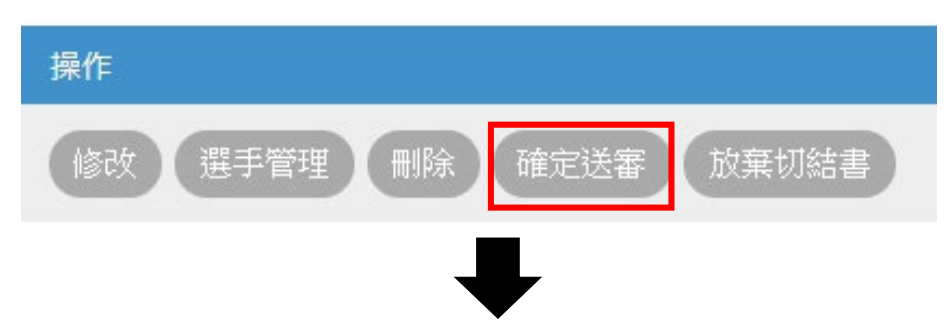

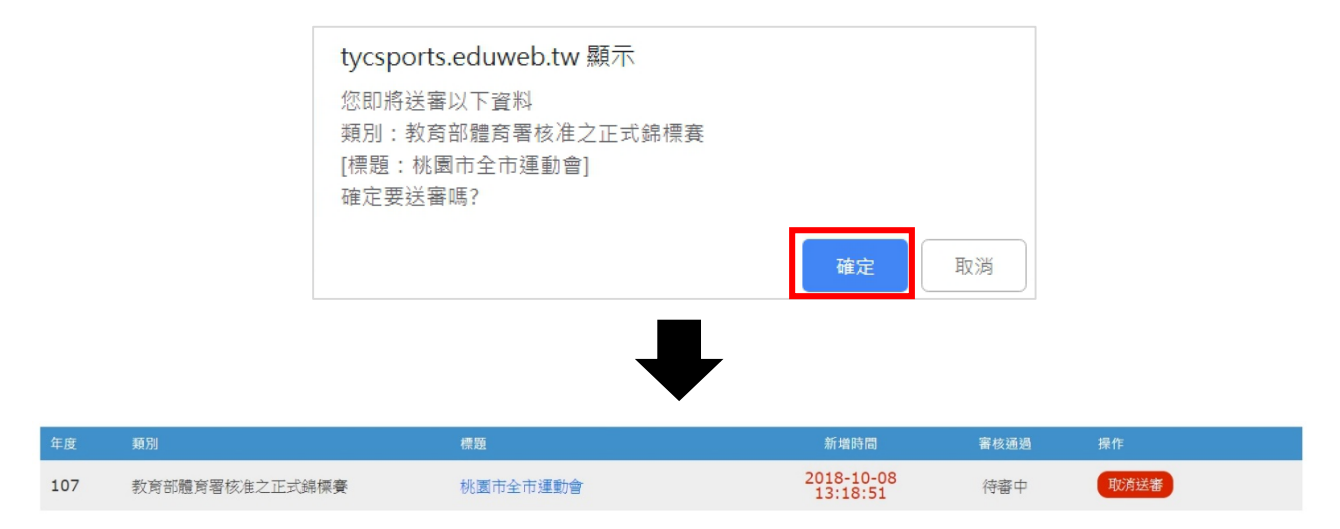

【圖 3-8】

<span id="page-12-0"></span>(5) 放棄切結書:〔全中運及教育部體育署主辦之中學聯賽〕項目,於〔新增選 手基本資料〕表單勾選〔領取培訓補助金〕選項,並在〔修改/刪除選手資 料〕表單中也勾選〔領取全國運動培訓金〕選項,由於僅能領一種獎勵金, 因此必須勾選〔需簽放棄切結書〕此項目,之後於獎勵金管理頁面之〔放棄 切結書〕頁面,可查看與列印【圖 3-9】。

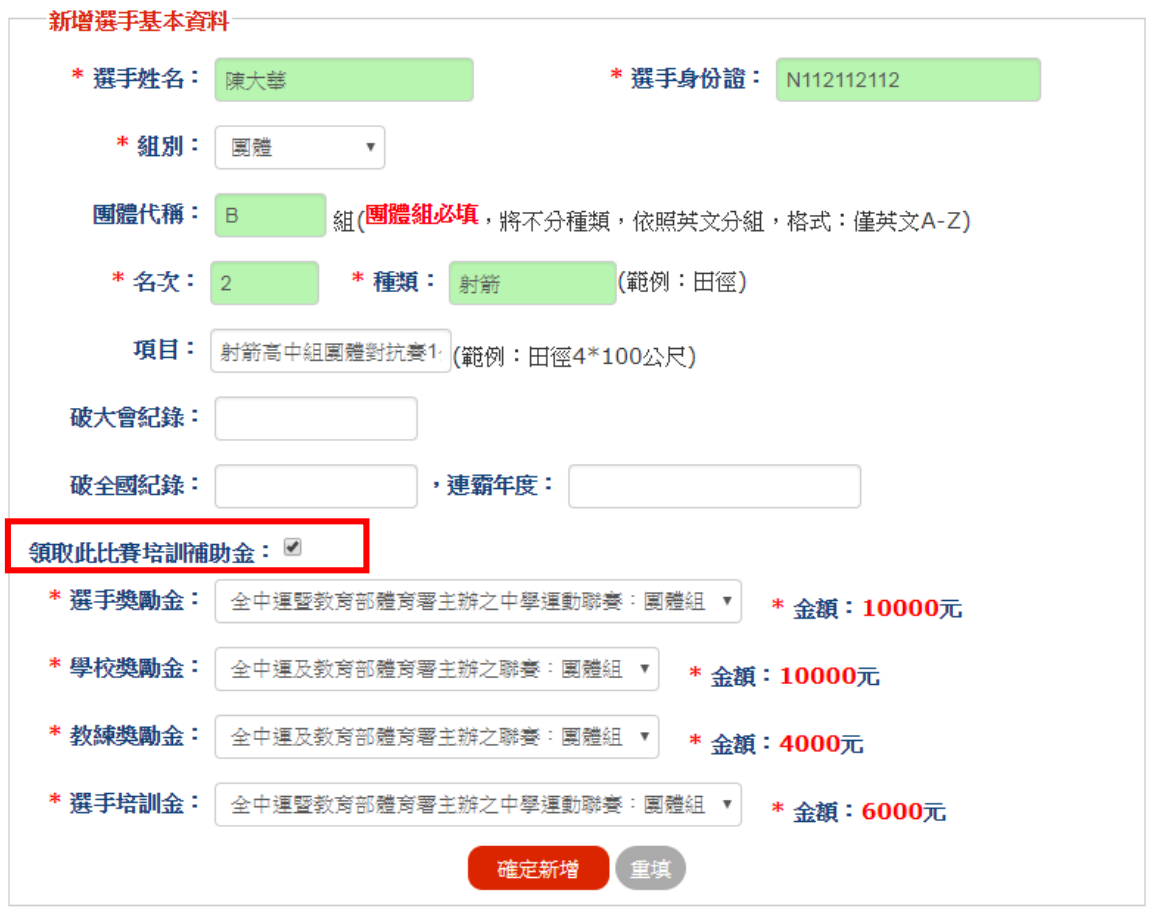

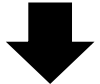

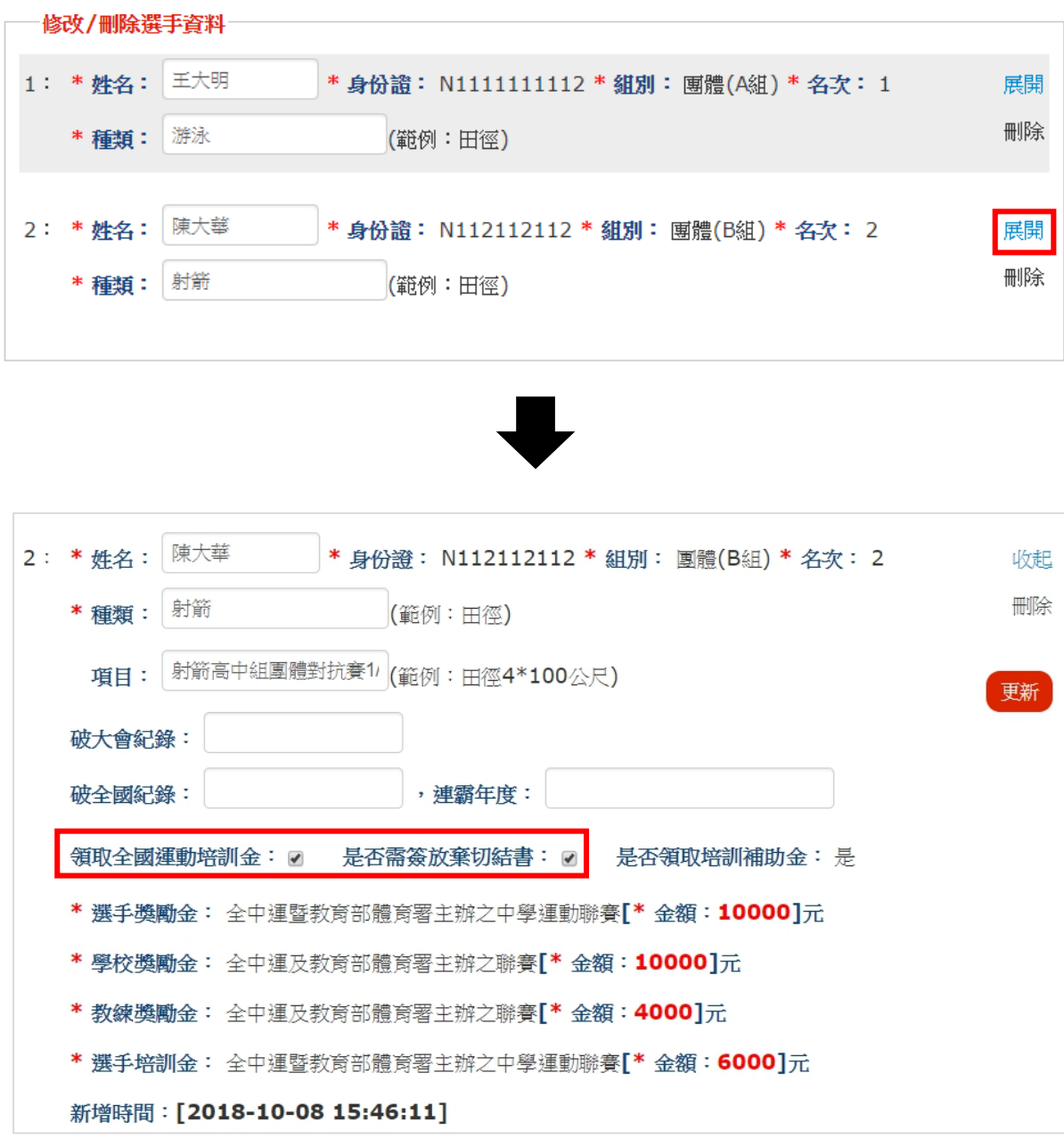

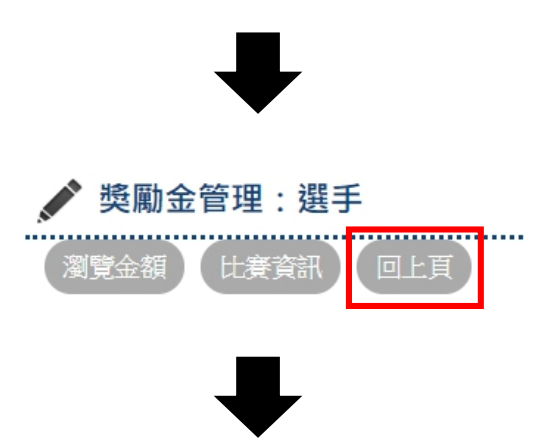

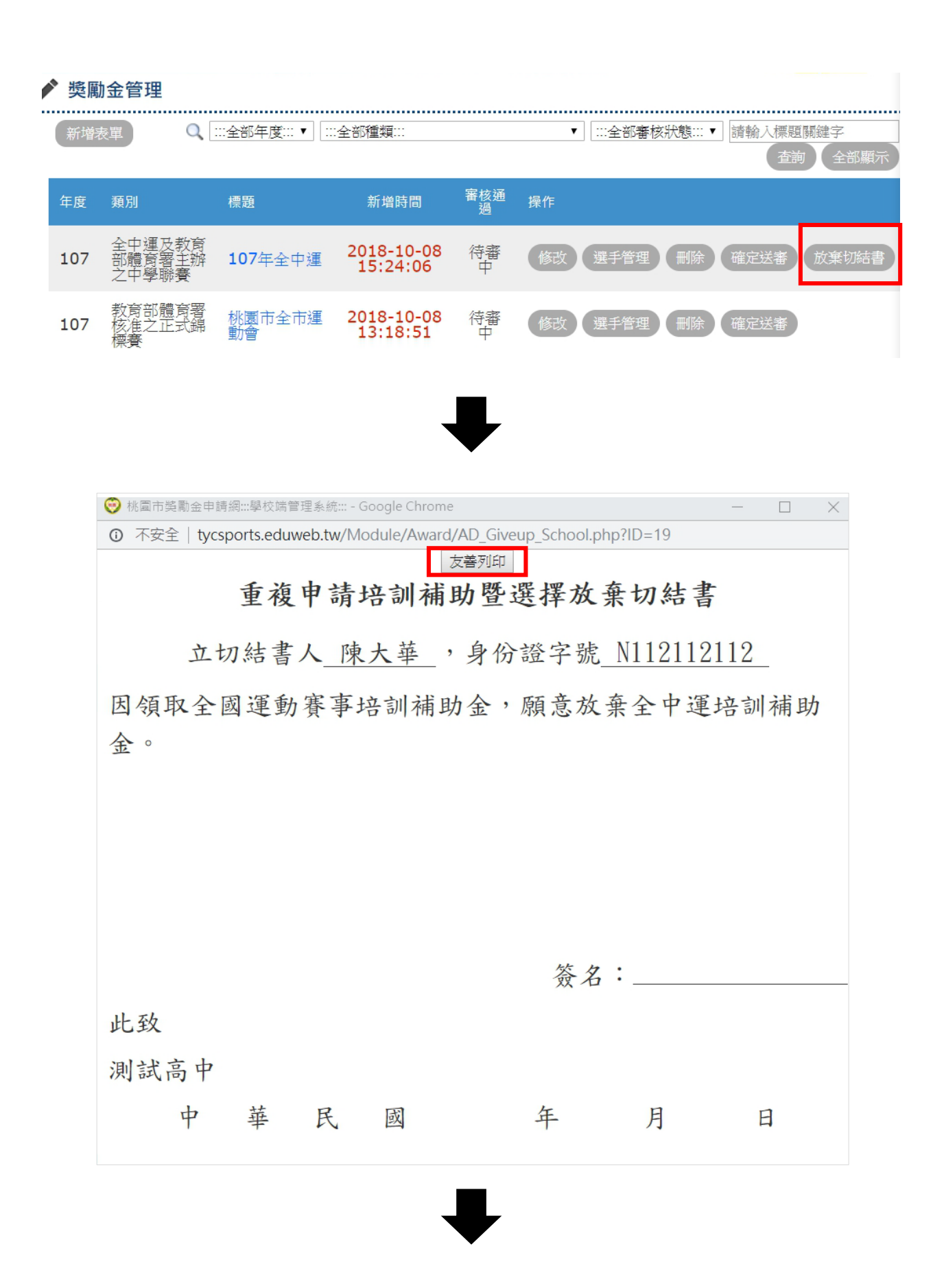

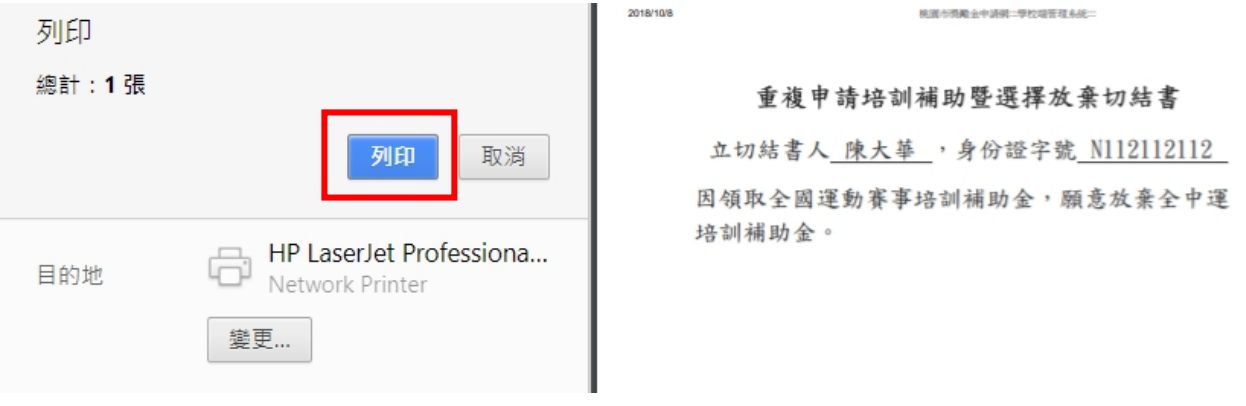

【圖 3-9】

<span id="page-15-0"></span>5. 提出第二次申請:

當單位審核通過申請〔全中運及教育部體育署主辦之中學聯賽〕項目比賽,可 點擊「提出第二次申請」,此選手名單將延用第一次申請成功之培訓金選手,若 其中有選手領取全國運動培訓金,可於選手管理,針對該選手勾選領取「全國 運動培訓金」、「是否需簽放棄切結書」,修改完選手資料可點擊「瀏覽第二次申 請金額」並列印,確認無誤後再送審資料【圖 3-10】。

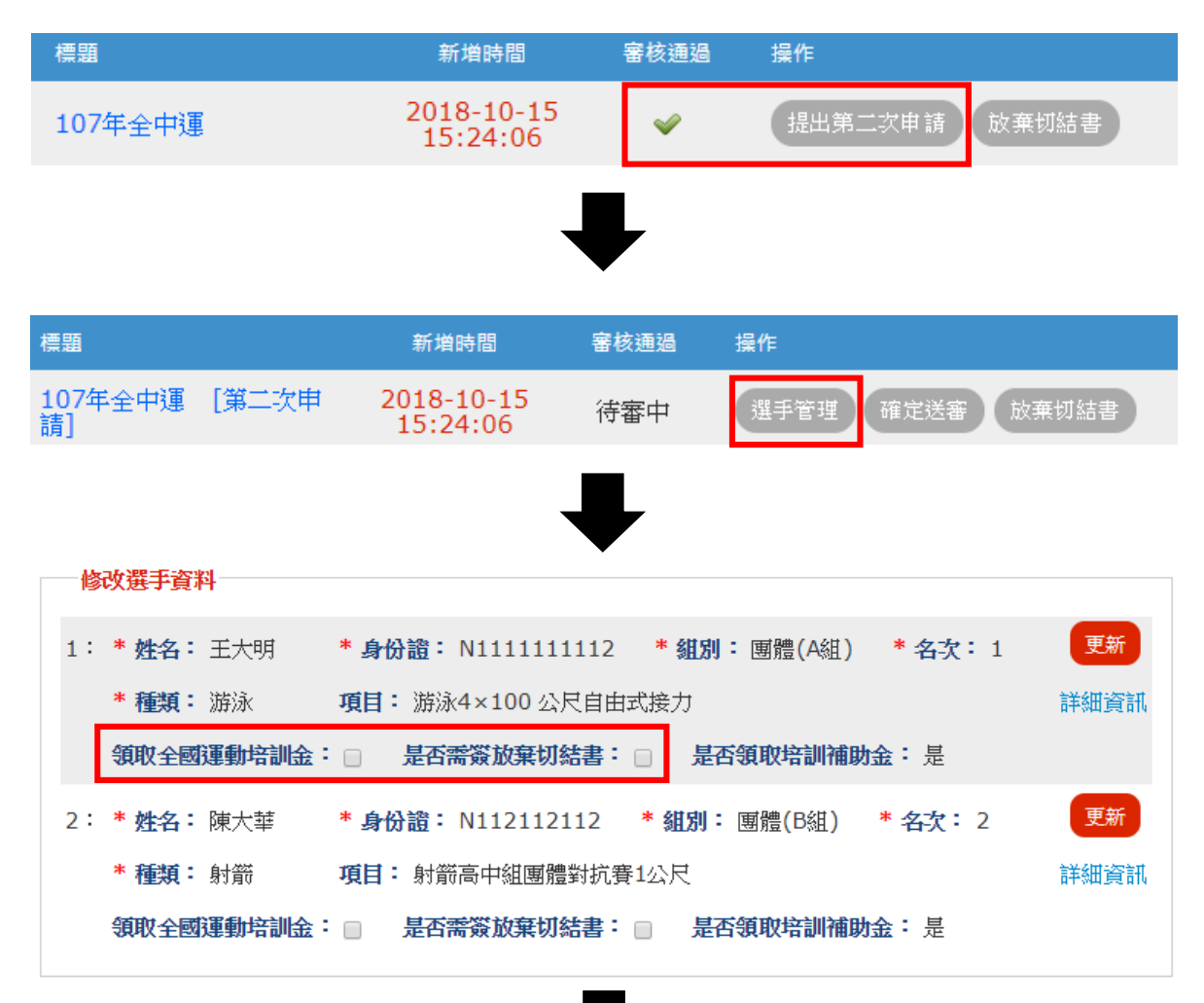

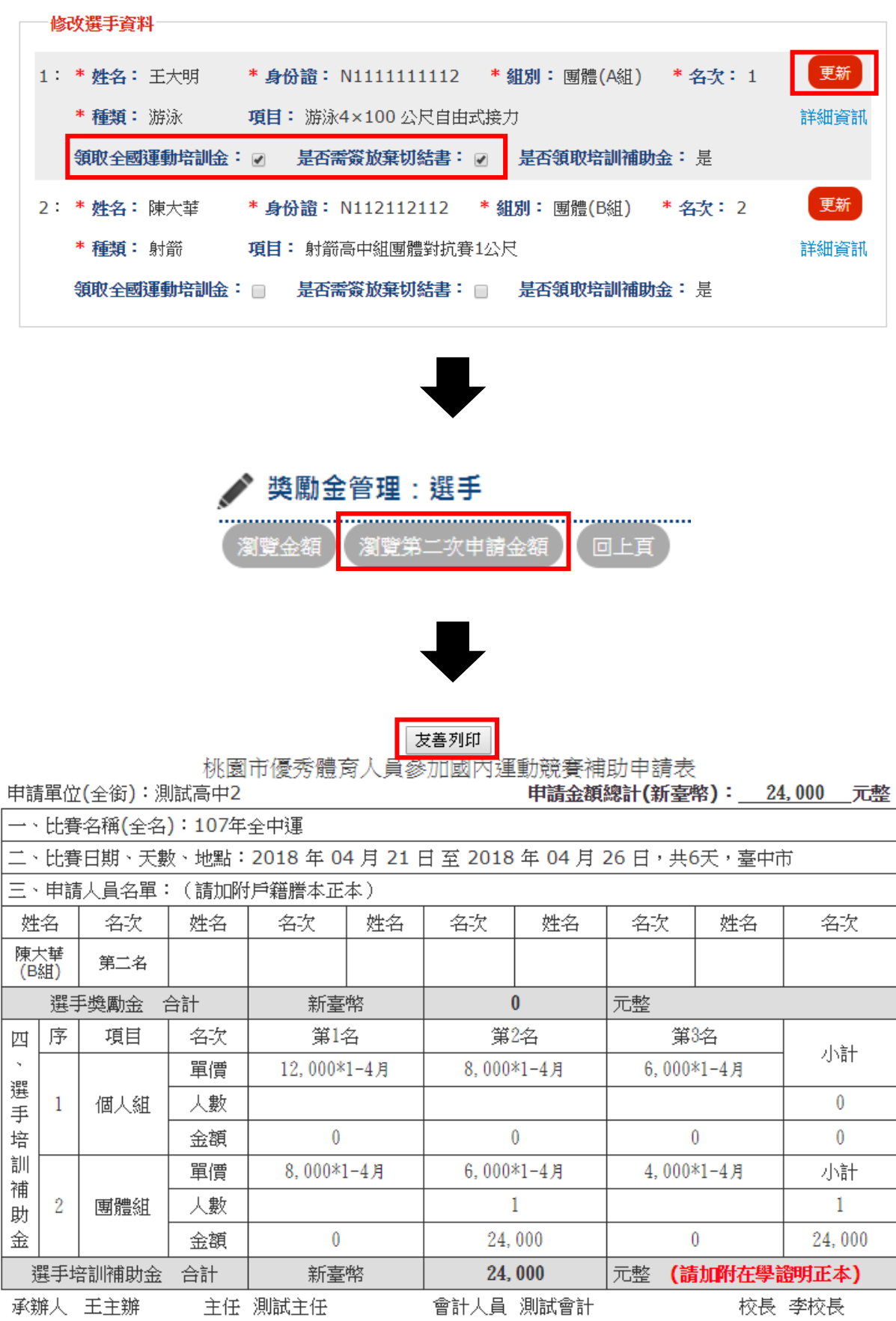

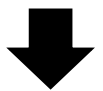

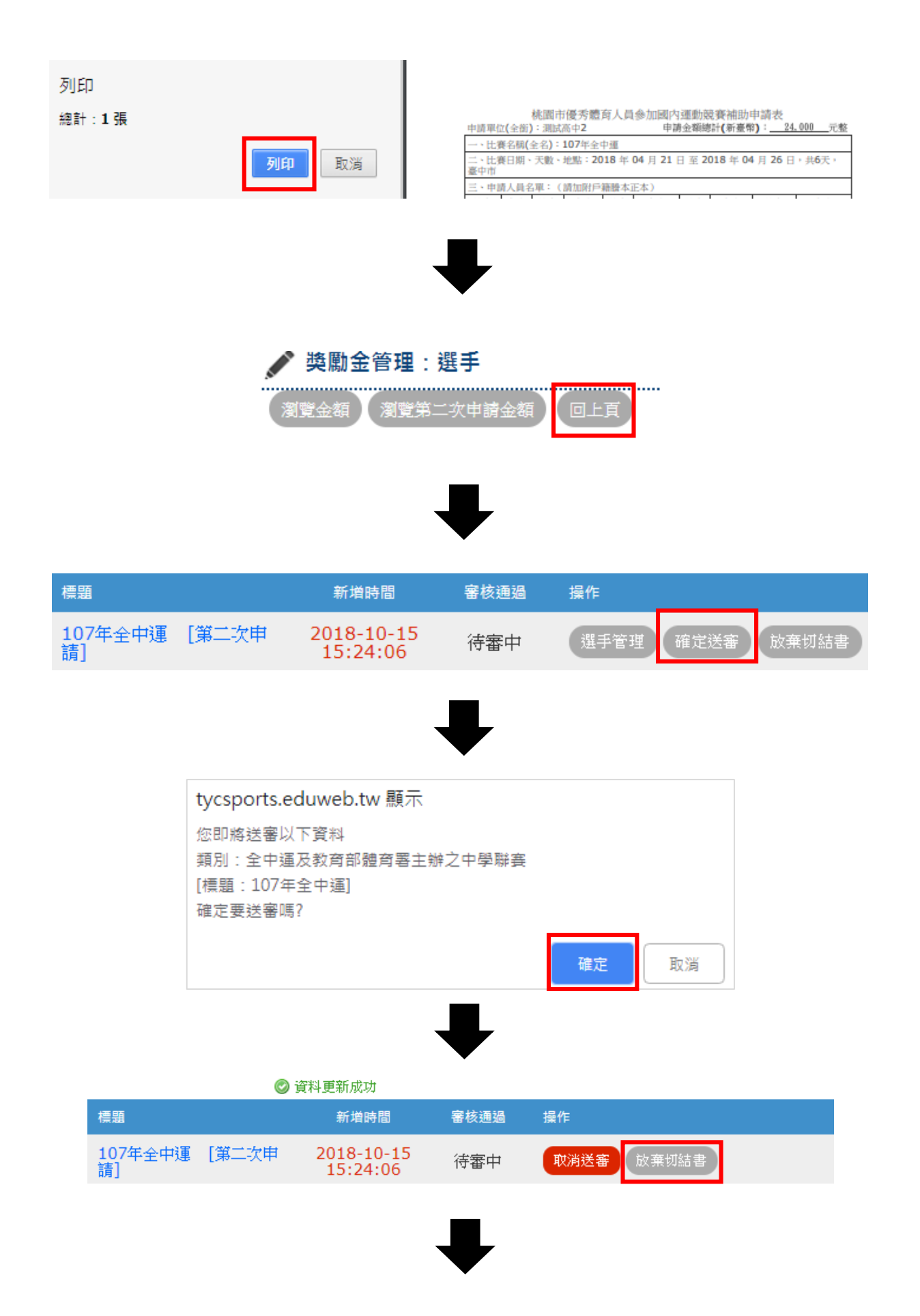

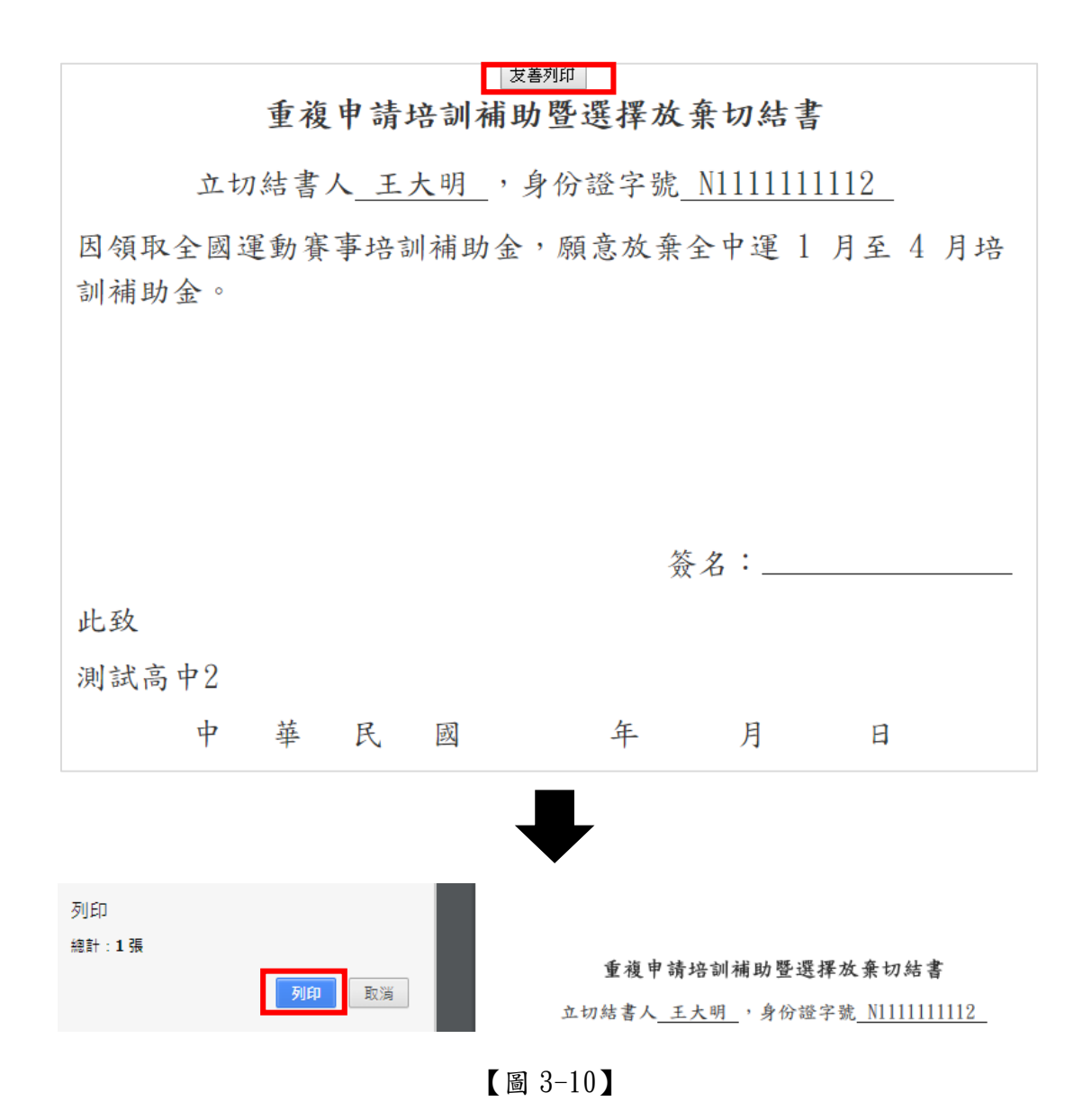

#### <span id="page-18-0"></span>四、修改登入密碼:

1. 點擊左方選單的〔修改登入密碼〕,可修改登入密碼【圖 4】。

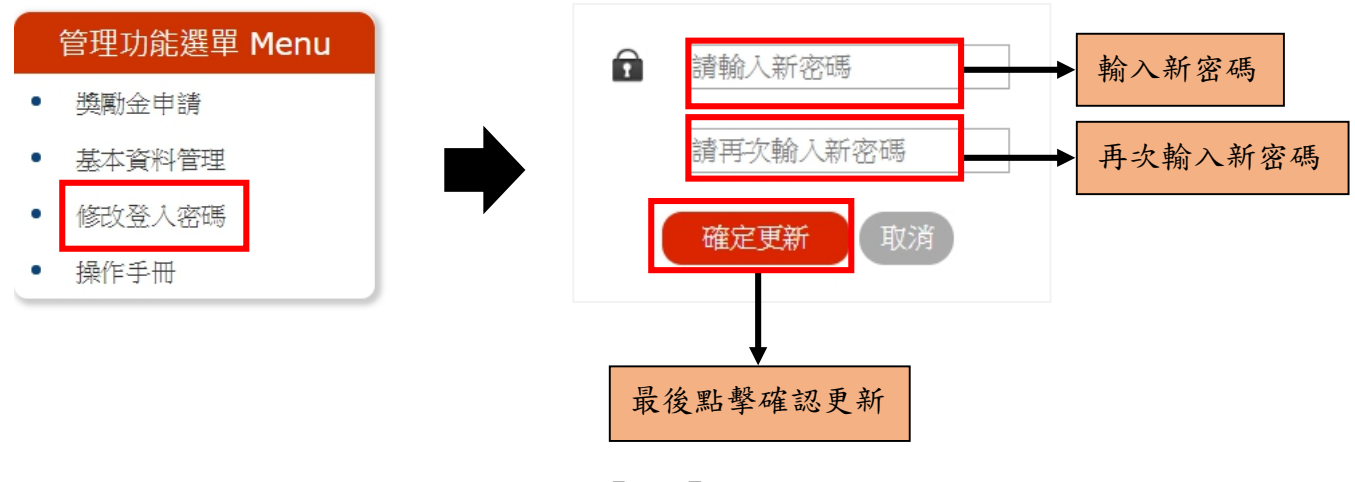

【圖 4】